# Benutzerstatistik (Benutzerverwaltung)

#### Hauptseite > Kanzleiverwaltung > Benutzerverwaltung > Benutzerstatistik (Benutzerverwaltung)

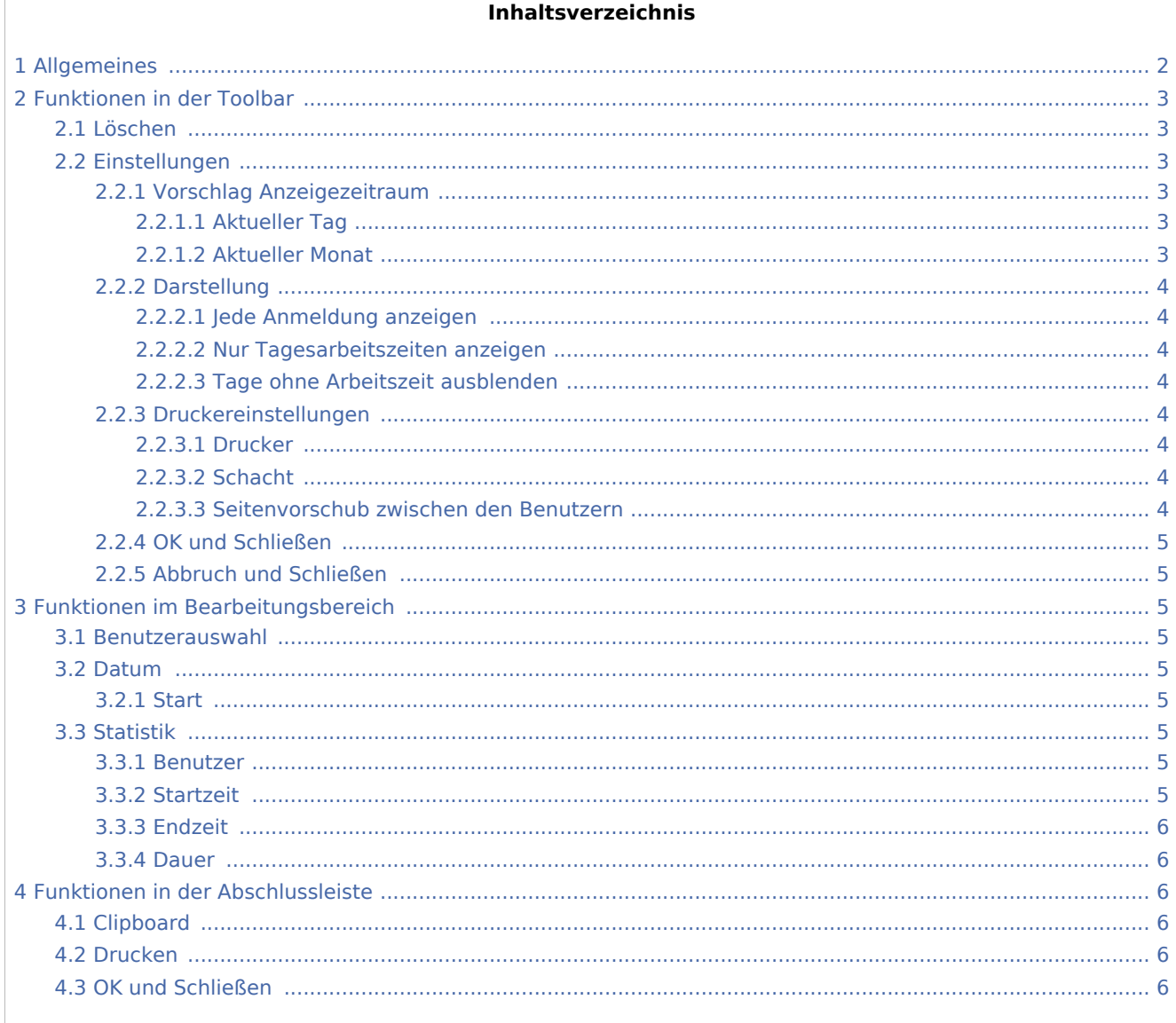

# <span id="page-1-0"></span>Allgemeines

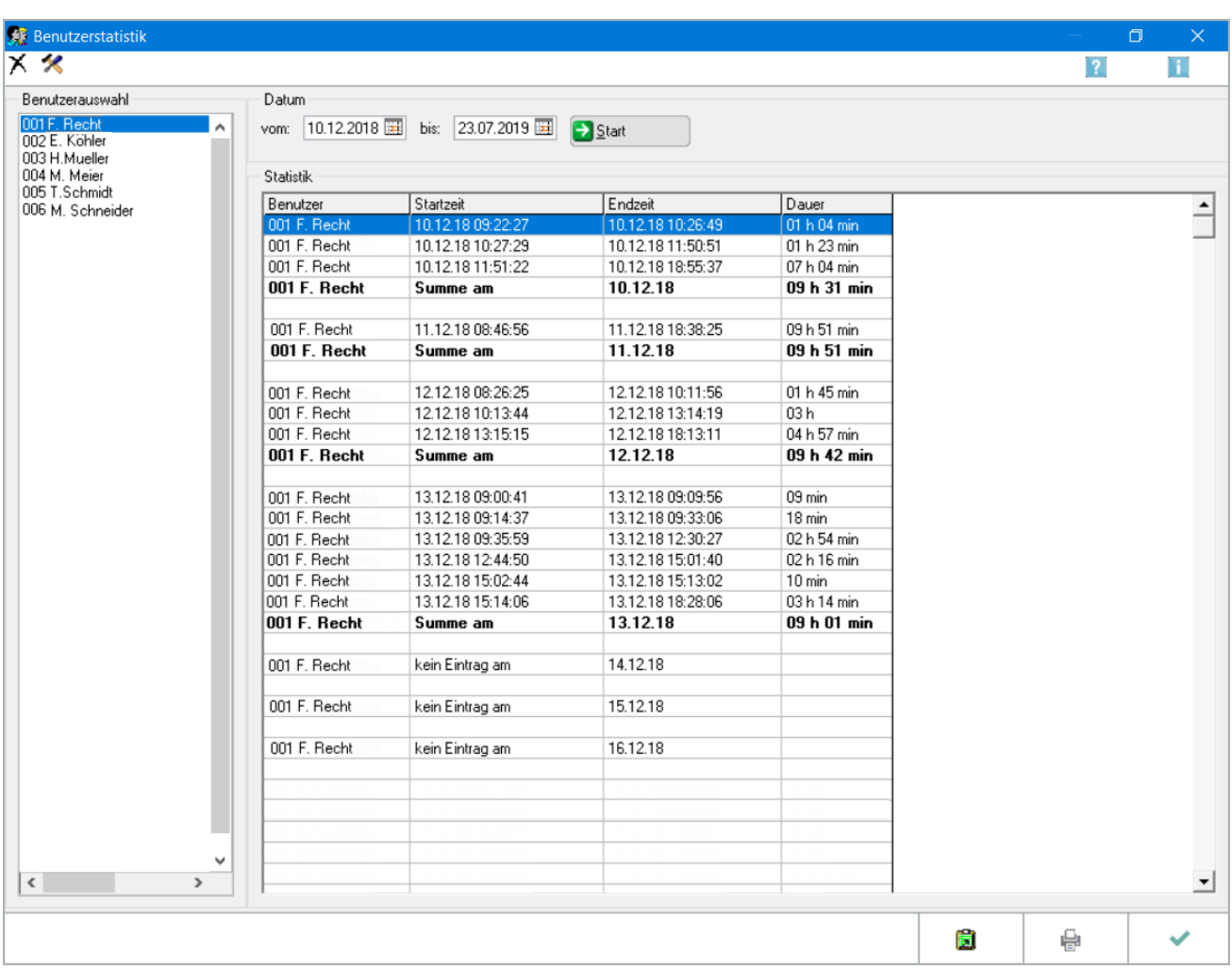

Die *Benutzerstatistik* stellt die Zeiten übersichtlich dar, in denen die RA-MICRO Benutzer im Programm angemeldet waren. Bevor sie genutzt wird, sind die notwendigen Einstellungen zu treffen:

- **[Programmeinstellungen](#page-2-2) können über die Schalfläche**  $\mathcal{R}$  **geöffnet und angepasst werden.**
- Zur Erfassung der Anmeldezeiten ist die *Allgemeine Einstellung* [Benutzerstatistik verwenden](https://onlinehilfen.ra-micro.de/index.php/Einstellungen_Allgemein#Benutzerstatistik_verwenden) zu aktivieren.

# <span id="page-2-0"></span>Funktionen in der Toolbar

#### <span id="page-2-1"></span>Löschen

Wenn Sie die angezeigte Benutzerstatistik löschen möchten, klicken Sie diesen Button an.

# <span id="page-2-2"></span>Einstellungen

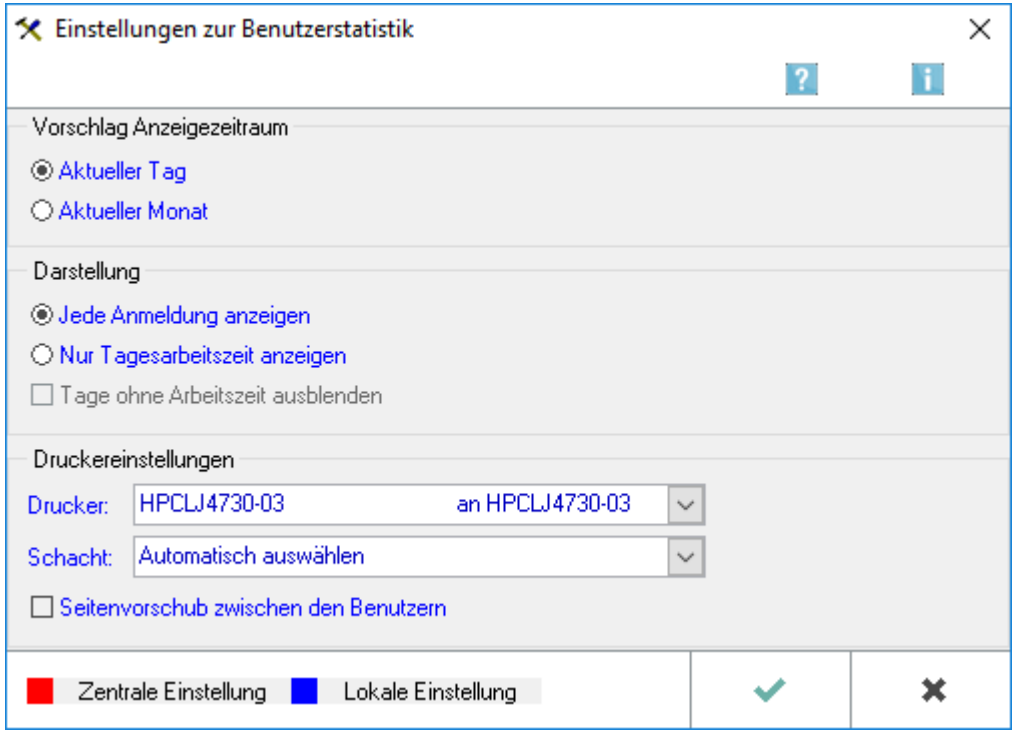

# <span id="page-2-3"></span>**Vorschlag Anzeigezeitraum**

# <span id="page-2-4"></span>**Aktueller Tag**

*Aktueller Tag* ist auszuwählen, wenn im Bereich *Datum* in der Benutzerstatistik als Zeitraum für die Auswertung stets automatische der aktuelle Tag vorgeschlagen werden soll.

# <span id="page-2-5"></span>**Aktueller Monat**

Soll im Bereich *Datum* in der Benutzerstatistik als Zeitraum für die Auswertung stets automatisch der aktuelle Monat vorgeschlagen werden, ist hier *Aktueller Monat* auszuwählen.

#### <span id="page-3-0"></span>**Darstellung**

#### <span id="page-3-1"></span>**Jede Anmeldung anzeigen**

Sie haben die Möglichkeit, sich in der Auswertung der Benutzerstatistik jede einzelne Anmeldung im Tagesverlauf anzeigen zu lassen. Wählen Sie hierzu *Jede Anmeldung anzeigen*.

#### <span id="page-3-2"></span>**Nur Tagesarbeitszeiten anzeigen**

Wenn Sie wünschen, dass die Auswertung der Benutzerstatistik so angezeigt wird, dass nur die Tagesarbeitszeit und nicht alle einzelnen Anmeldezeiträume zu sehen sind, wählen Sie *Nur Tagesarbeitszeit anzeigen*.

#### <span id="page-3-3"></span>**Tage ohne Arbeitszeit ausblenden**

Wenn Sie oben *Aktueller Monat* gewählt haben, können Sie mit der Einstellung *Tage ohne Arbeitszeit ausblenden* Einträge für solche Tage, an denen Benutzer sich nicht im RA-MICRO - Netzwerk angemeldet haben, unterdrücken. Sie erreichen auf diese Weise eine gedrängtere Darstellung der Auswertung.

#### <span id="page-3-4"></span>**Druckereinstellungen**

#### <span id="page-3-5"></span>**Drucker**

Unter *Drucker* können Sie den Drucker auswählen, mit dem die Auswertungen des Programms ausgedruckt werden sollen. Wenn Sie auf  $\vee$  klicken, öffnet sich eine Auswahlliste mit allen installierten Druckern.

# <span id="page-3-6"></span>**Schacht**

Sollte der Drucker, mit dem Sie die Auswertung der Benutzerstatistik ausdrucken möchten, über mehrere Schächte für den Papiereinzug verfügen, können Sie an dieser Stelle den Schacht festlegen, der zum Druck der Auswertungen verwendet werden soll. Wenn Sie auf V klicken, öffnet sich eine Auswahlliste, aus der Sie den gewünschten Schacht wählen können.

# <span id="page-3-7"></span>**Seitenvorschub zwischen den Benutzern**

An dieser Stelle können Sie festlegen, dass die Auswertung der Benutzerstatistik so gedruckt wird, dass für jeden Benutzer der Ausdruck mit einer neuen Seite beginnt. Wenn Sie diese Einstellung nicht gewählt haben, wird die Auswertung zusammenhängend gedruckt.

# <span id="page-4-0"></span>**OK und Schließen**

Hiermit bestätigen Sie Ihre Eingabe und schließen die Maske.

# <span id="page-4-1"></span>**Abbruch und Schließen**

Um das Fenster zu schließen, klicken Sie auf diesen Button. Eventuell vorgenommene Änderungen werden nicht gespeichert.

# <span id="page-4-2"></span>Funktionen im Bearbeitungsbereich

# <span id="page-4-3"></span>Benutzerauswahl

Unter Benutzerauswahl werden Ihnen alle Benutzer Ihres RA-MICRO - Netzwerkes angezeigt. Wählen Sie aus dieser Liste den Benutzer, für den Sie die Statistik erstellen wollen. Möchten Sie mehrere Benutzer markieren, lassen Sie die linke Maustaste gedrückt und ziehen den Mauszeiger nach unten bzw. oben.

Klicken Sie auf  $\frac{1}{2}$   $\frac{Stat}{2}$ , um die Benutzerstatistik zu erstellen.

#### <span id="page-4-4"></span>Datum

Legen Sie den Datumsbereich fest, für den die Statistik angezeigt werden soll.

Mit öffnen Sie eine grafische Monatsübersicht:

Klicken Sie auf die Jahreszahl, wenn ein anderes als das laufende Jahr gewählt werden soll. Um einen Monat zu wählen, klicken Sie auf die Monatsangabe oder blättern Sie mittels der Buttons und vor und zurück. Einen Tag können Sie mit einfachem Mausklick in der Monatsansicht wählen.

#### <span id="page-4-5"></span>**Start**

Klicken Sie hier, um die Statistik zu erstellen, nachdem Sie einen oder mehrere Benutzer festgelegt haben und im Bereich Datum den Zeitraum gewählt haben, für den die Statistik erstellt werden soll.

#### <span id="page-4-6"></span>**Statistik**

#### <span id="page-4-7"></span>**Benutzer**

In dieser Spalte wird Ihnen der zuvor im Bereich *Benutzerauswahl* ausgewählte Benutzer angezeigt.

# <span id="page-4-8"></span>**Startzeit**

In der Spalte *Startzeit* wird Ihnen die Uhrzeit und das Datum der Anmeldung in RA-MICRO angezeigt. Haben Sie in den *Einstellungen* der *Benutzerstatistik Jede Anmeldung anzeigen* gewählt, wird Ihnen hier jede Anmeldung im Laufe eines Tages angezeigt.

# <span id="page-5-0"></span>**Endzeit**

Die Darstellung der Tabelle im Bereich *Statistik* hängt davon ab, wie Sie die Einstellungen unter <sup>K</sup>gesetzt haben.

#### <span id="page-5-1"></span>**Dauer**

In der Spalte *Dauer* wird Ihnen der Zeitraum zwischen An- und Abmeldung des Benutzers in RA-MICRO angezeigt.

# <span id="page-5-2"></span>Funktionen in der Abschlussleiste

# <span id="page-5-3"></span>Clipboard

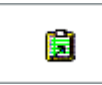

Sie können die Statistik durch Wahl dieses Buttons in die Zwischenablage kopieren. Sie haben dann die Möglichkeit die Daten aus der Zwischenablage in ein anderes Programm, z. B. die Kanzlei-Textverarbeitung,

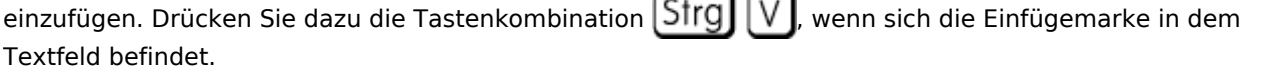

# <span id="page-5-4"></span>Drucken

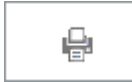

Wählen Sie diesen Button, um die aktuelle Benutzerstatistik auszudrucken.

#### <span id="page-5-5"></span>OK und Schließen

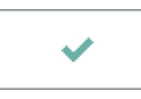

Hiermit bestätigen Sie Ihre Eingaben und schließen diese Maske.